## Connecting to the F5 VPN on a Chromebook Devices

## Step 1: Installing & Configuring F5 VPN

#### Type or copy the following web link into your web browser:

#### [https://vpn.ljmu.ac.uk](https://vpn.ljmu.ac.uk/)

Once you've done this you should see the following webpage:

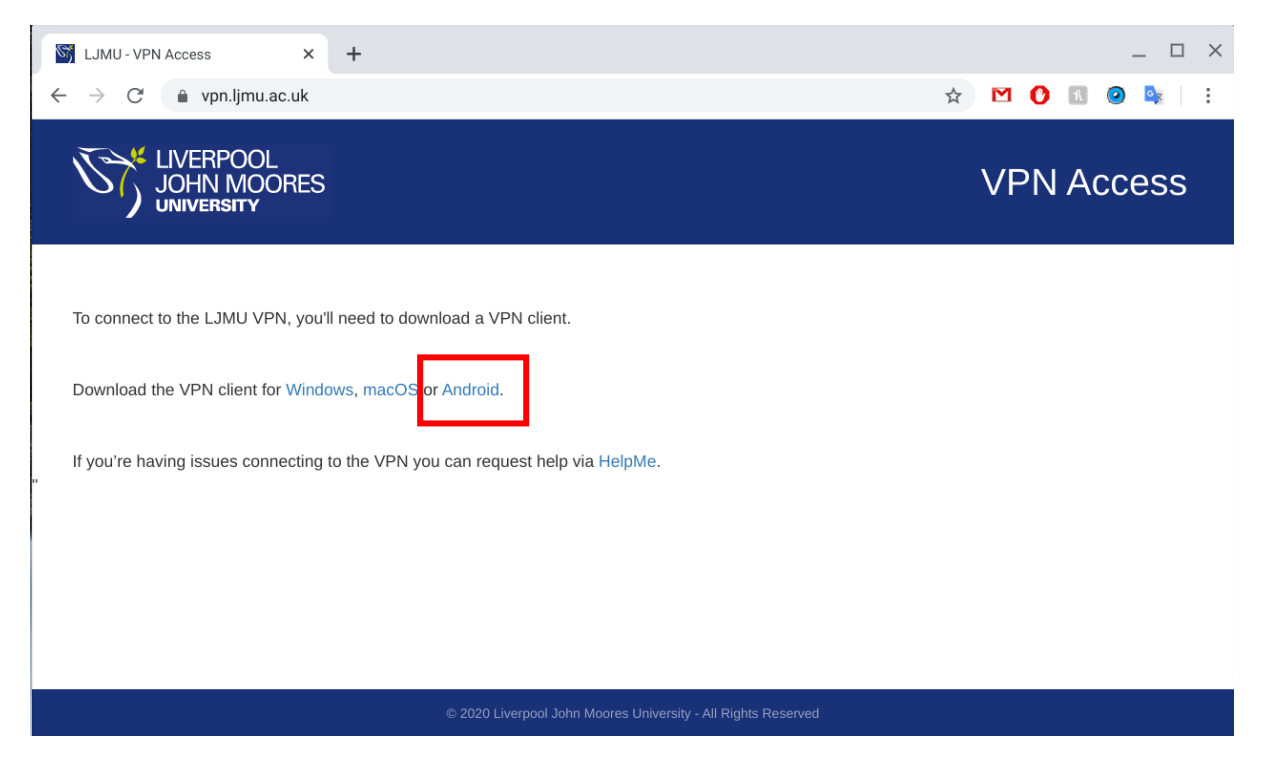

Now click on the Android link.

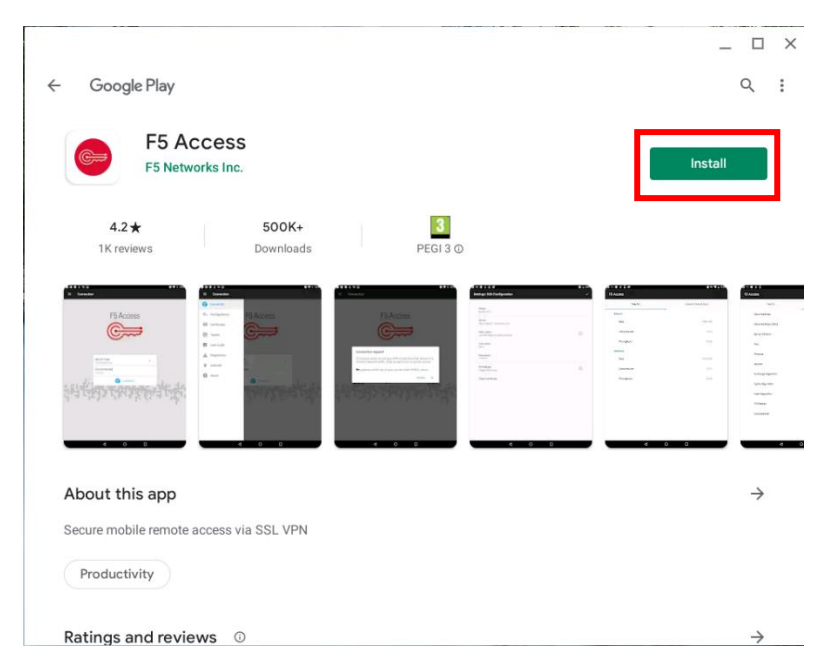

This will automatically open the play store and show you the F5 VPN tool:

Click on the install button to let the F5 VPN Access app download. Once it's downloaded click open, and you should now be presented with the front screen for the app:

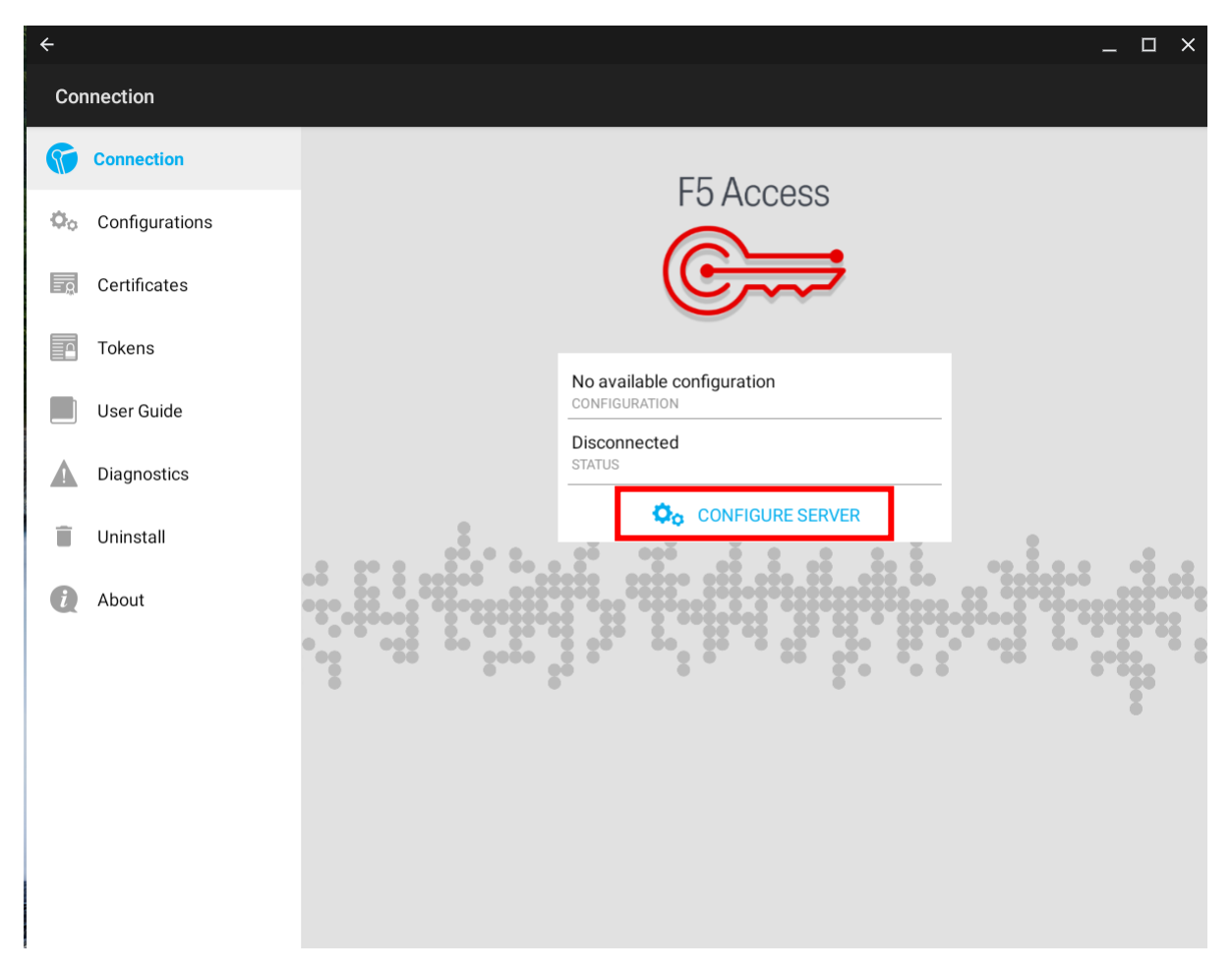

The first thing you need to do is configure the app for LJMU. Click on the blue "Configure Server" button and enter the "Name" and "Server URL". These details are shown in the below screen shot.

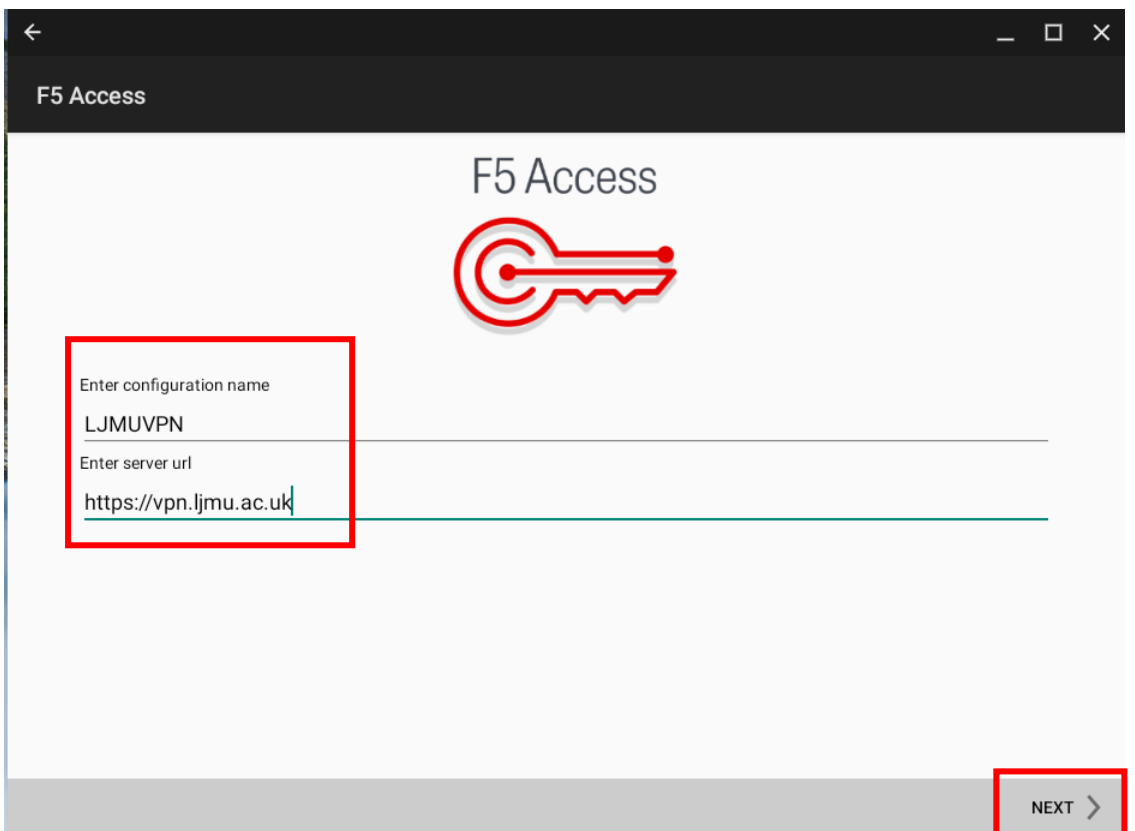

Now click the next button at the bottom once the details are entered. On the next screen the only details you need to enter are your username. If you click on the "username" field it will prompt you to enter yours. You need to enter your standard username with no additional details, for example ITSATEST. Click ok

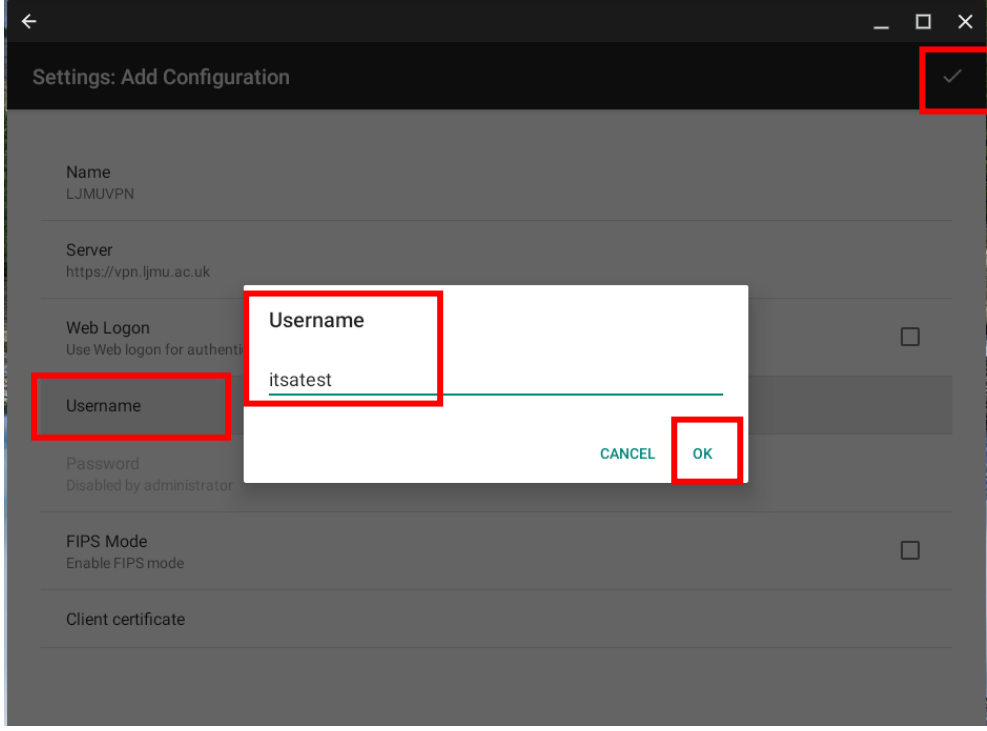

Once this is entered click on the tick button at the top right to confirm your configuration.

You should now see the configuration on the main screen. Click "Connect" and you will be prompted to enter your university password. Enter it here and click Login:

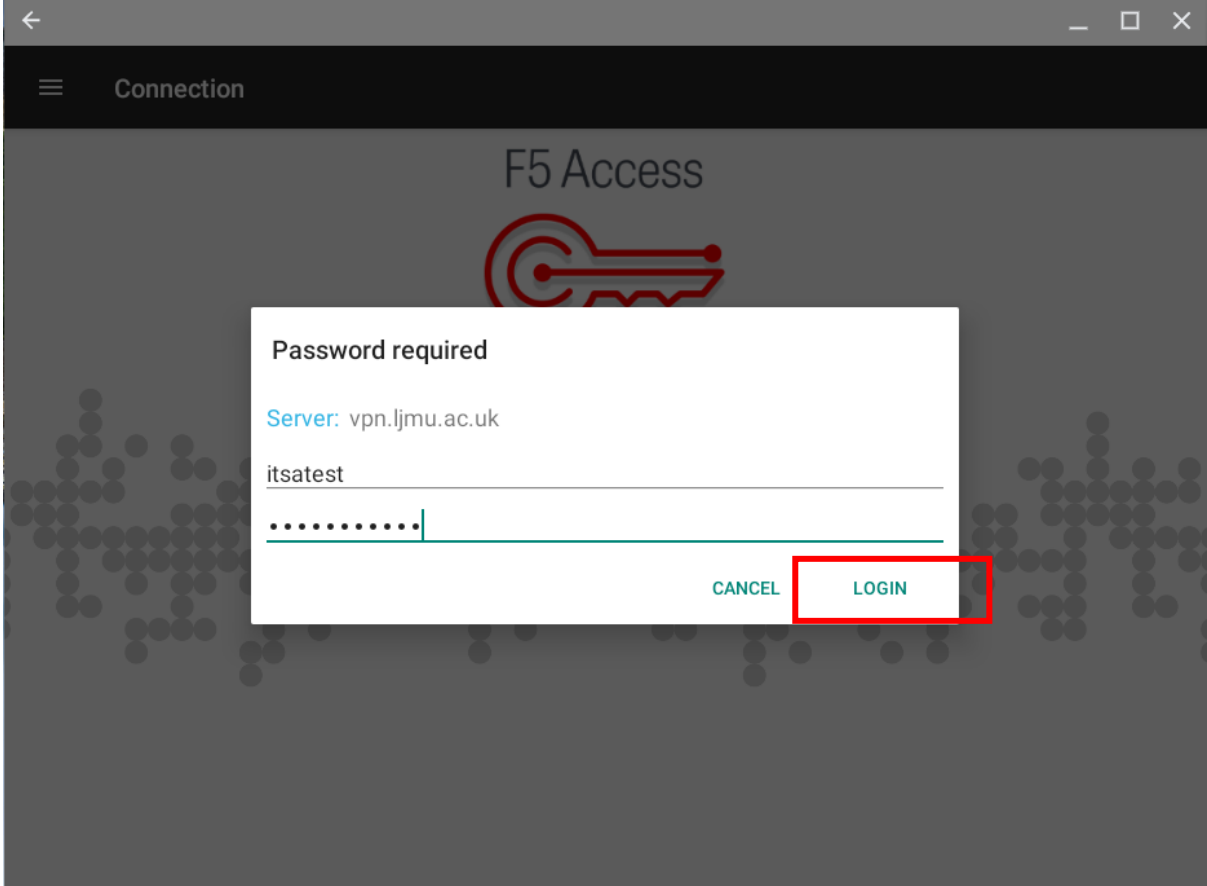

You will now see the status change to "Connected" and a timer begins counting. You are now successfully connected to the VPN.

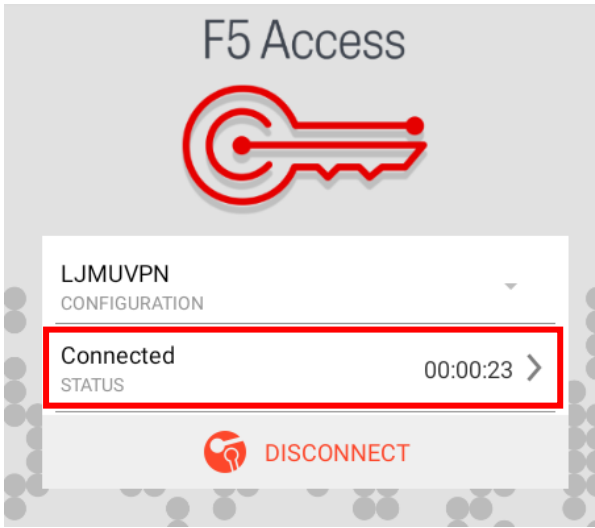

### Step 2: Adding and Configuring a Remote Desktop tool.

It is likely that your Chromebook device will not have a remote desktop tool installed by default. In order to install one we need to go to the play store and search for Microsoft Remote Desktop

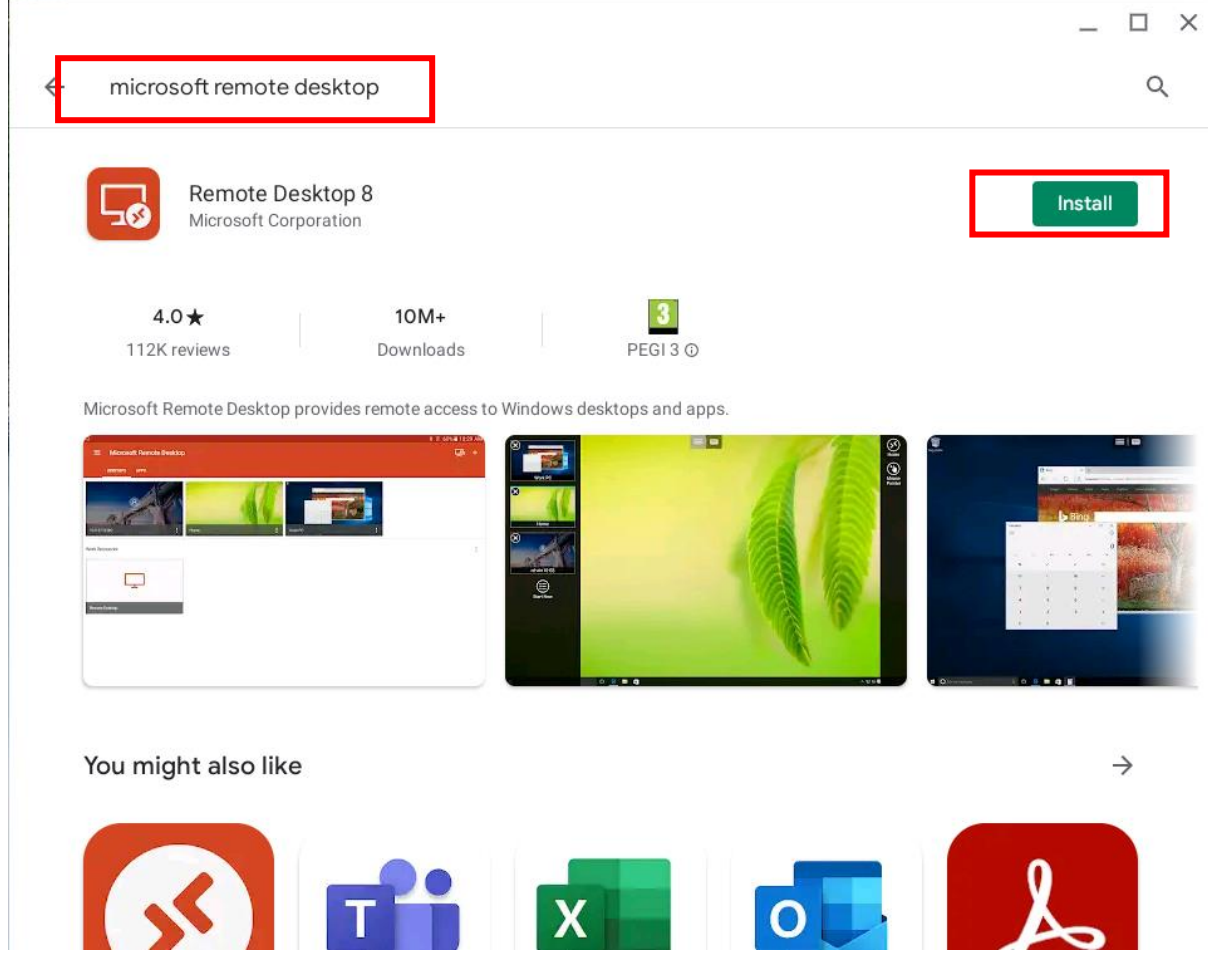

Click install next to the Remote Desktop tool, and it will download and install. Once completed click open. You will first need to accept the following license agreement:

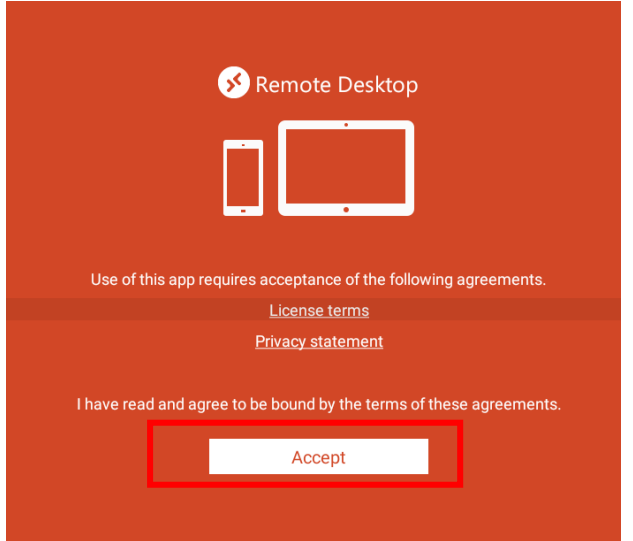

From the front page of the application, click the plus sign at the top right of the page, and from the drop down list select Desktop.

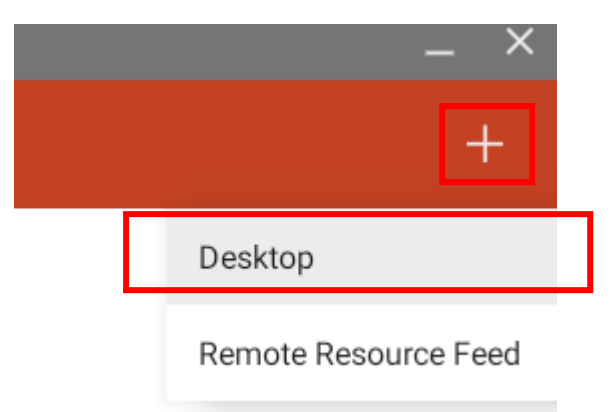

Students - The remaining steps in this guide are for Staff only. Students please follow the link below to learn how to access an LJMU PC from this point onwards.

[https://www.ljmu.ac.uk/~/media/staff-intranet/help-with](https://www.ljmu.ac.uk/~/media/staff-intranet/help-with-it/files/userguides/off-campus-remote-pc-updated.pdf?la=en)[it/files/userguides/off-campus-remote-pc-updated.pdf?la=en](https://www.ljmu.ac.uk/~/media/staff-intranet/help-with-it/files/userguides/off-campus-remote-pc-updated.pdf?la=en)

# **LJMU Staff Only**

You will now need to configure this for connection to your office PC. Enter your asset number in the "PC Name" field, it will be unique to your PC. We have used an example asset number of "JM12345".

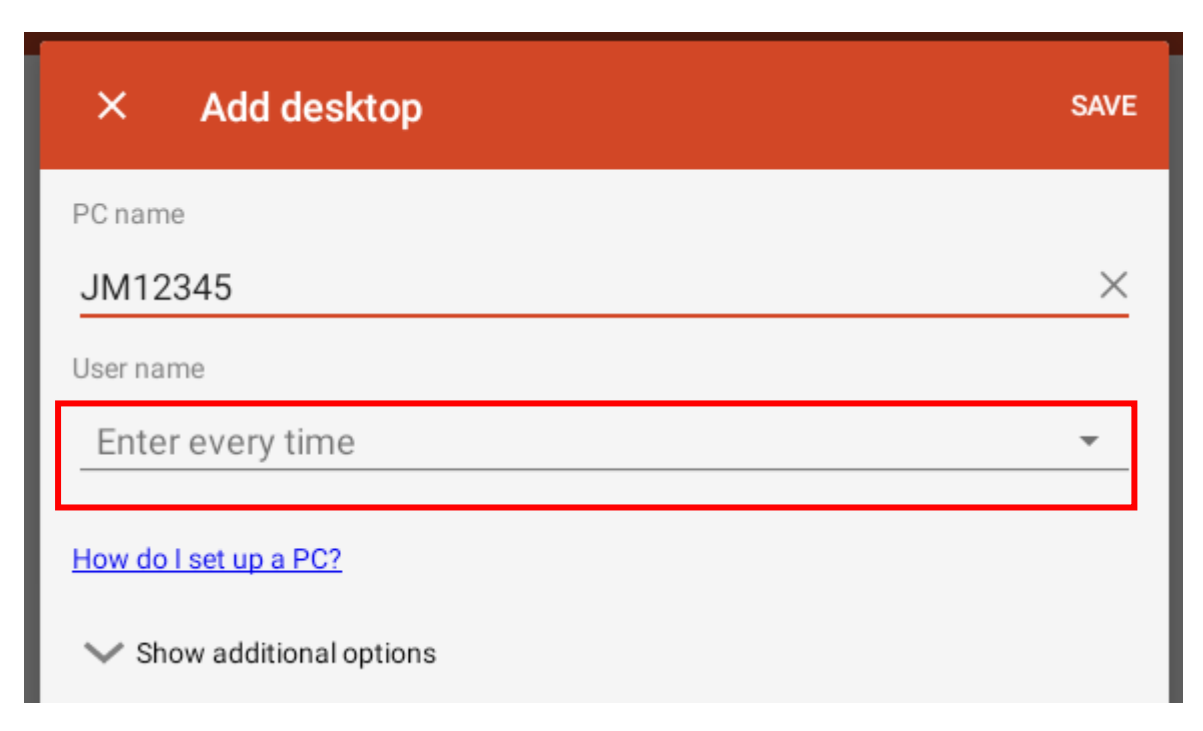

In order to save your username and password, click on the drop down list below "User Name" and choose the option for "Add User Account":

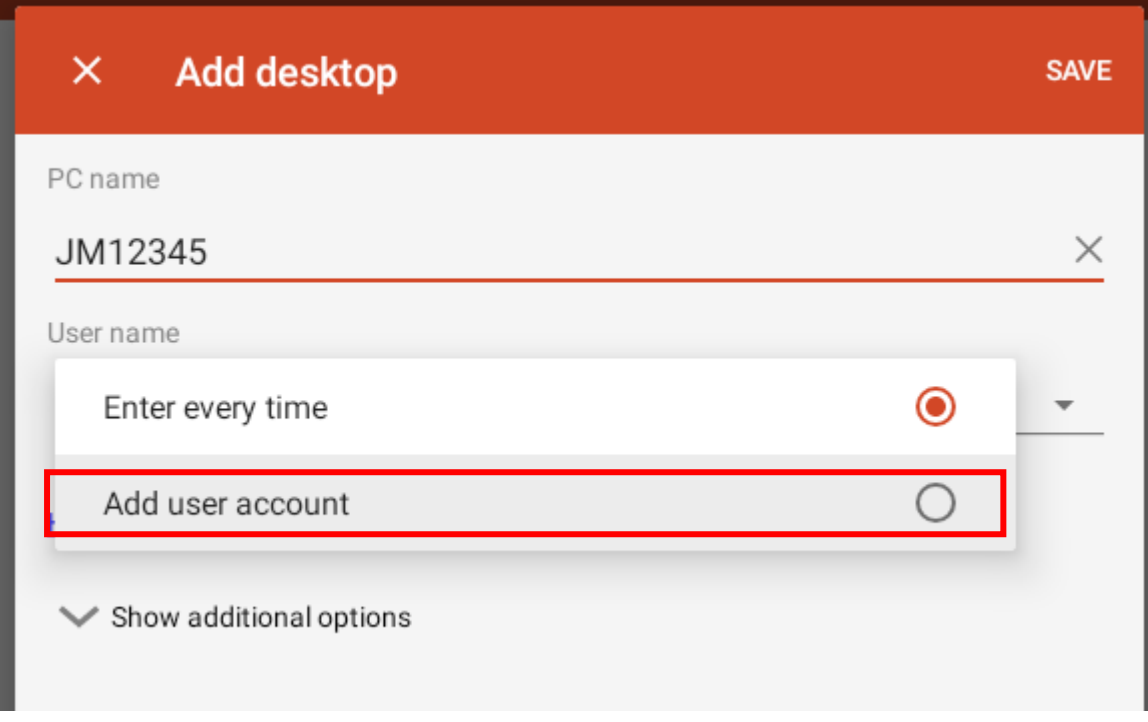

You can now add your username and password in. Your username should be entered in the following format:

USERS\Username

In the example below you can see we have done that with the username ITSATEST.

Enter your LJMU password and click save.

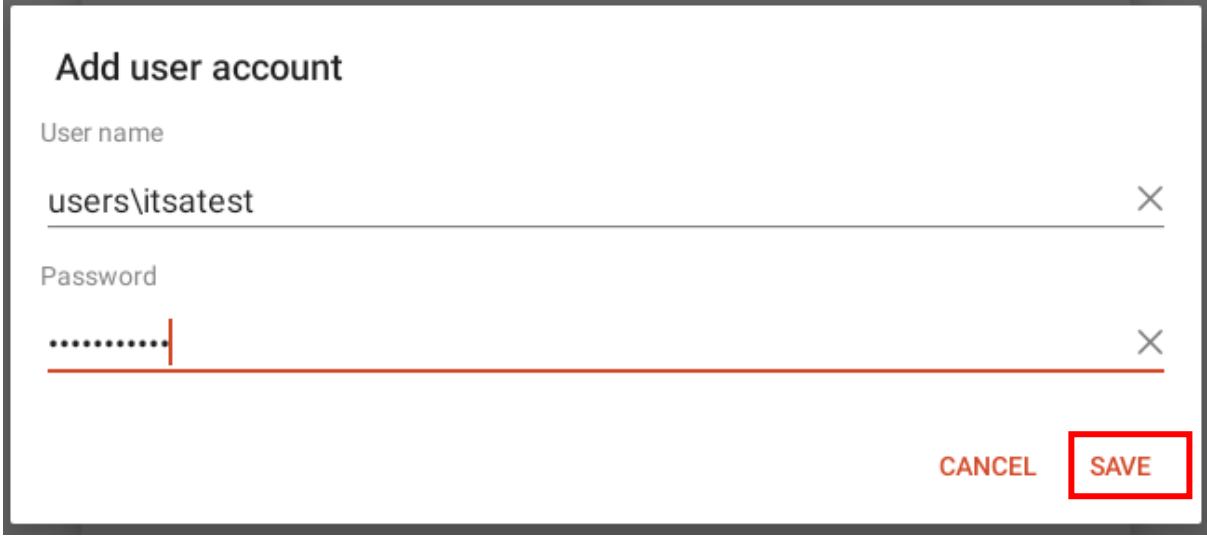

You should now see your username in the username field. Click Save at the top right to save these settings.

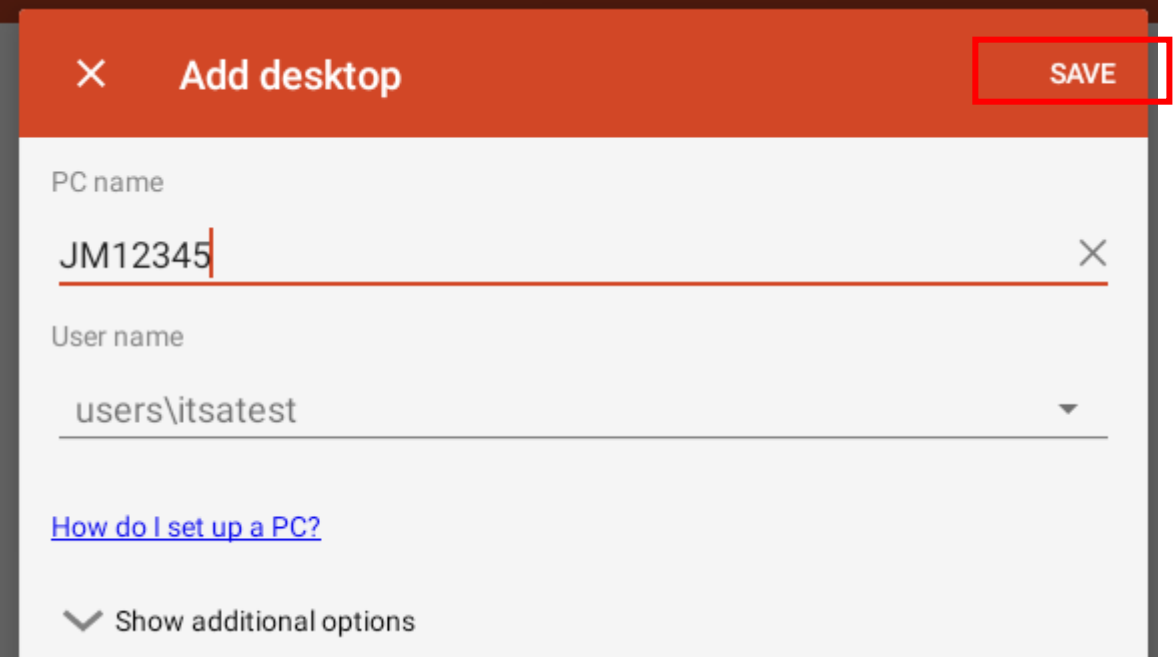

You will now see the tile for the computer you have added with your asset number in the grey bar. Click on this tile and it will automatically begin connecting to your work PC.

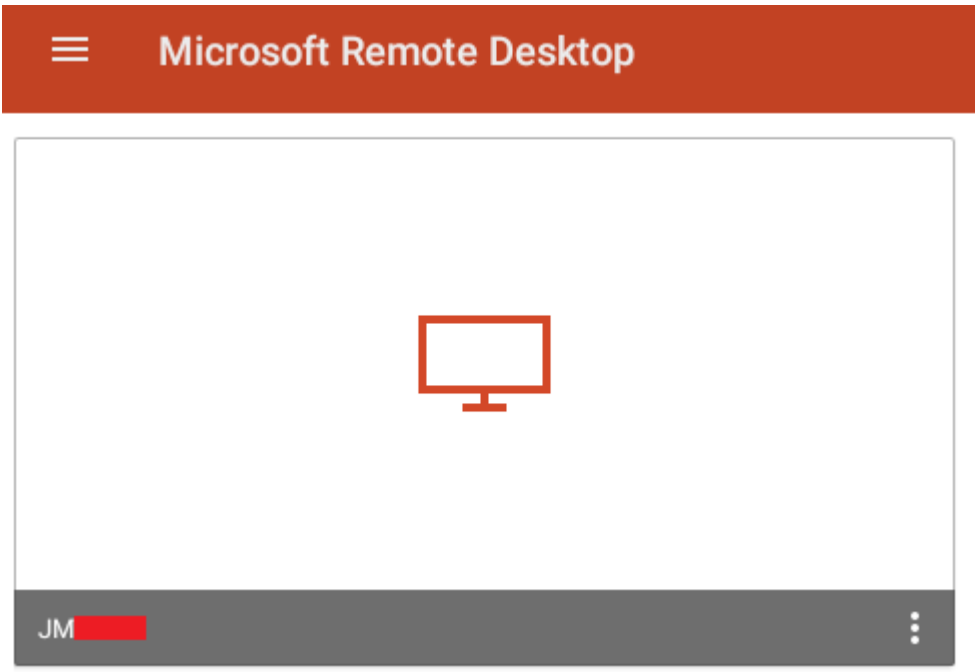

Once connected you'll see the desktop of your work PC in the same way you would if you were sat at it, as shown in the below screenshot. Once you have finished working, sign out as usual and you will return to the desktop of your Chromebook device:

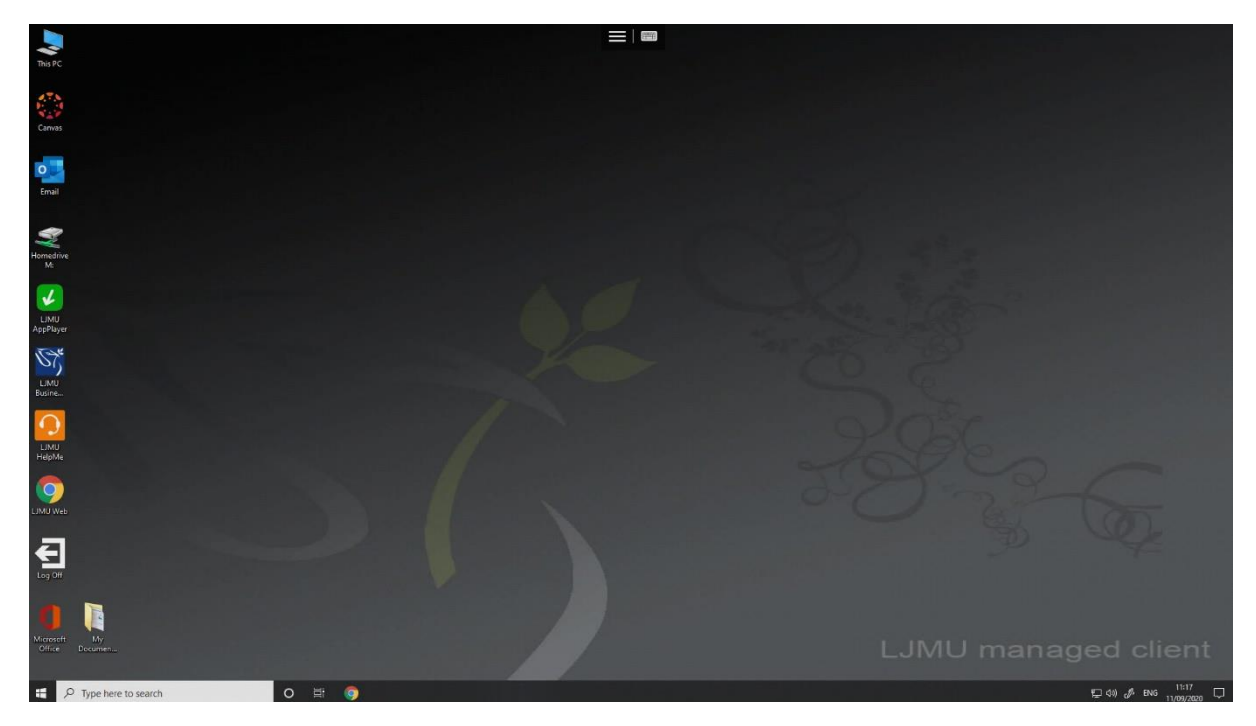

You are now setup for connecting to the F5 VPN and then remoting into a desktop PC.